クイックセットアップガイド

## カンタンコンテンツ再生機能

## (動画や画像のスライドショーで簡単サイネージ)

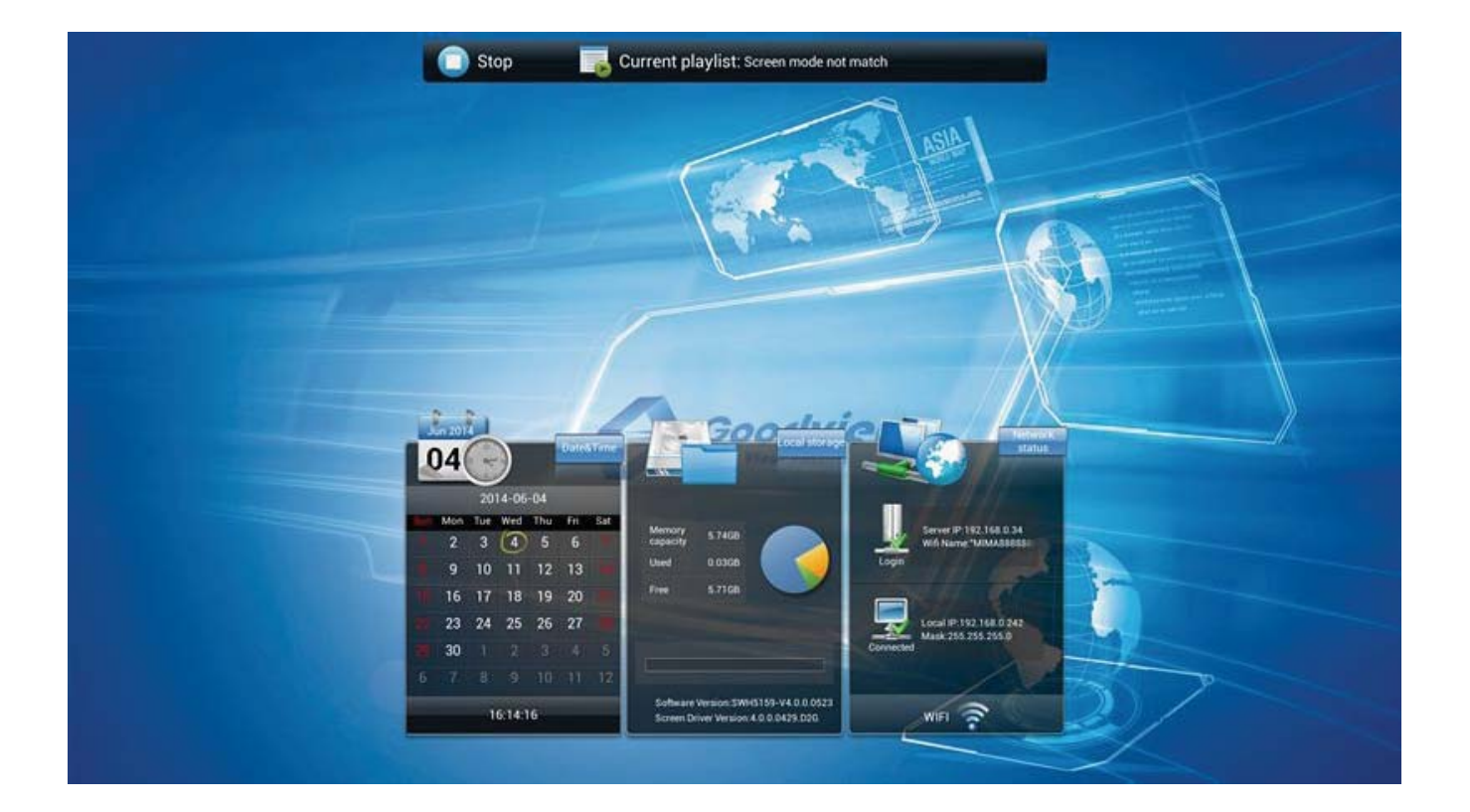

GV09‐T023‐0100 2017.2.20.

電源をオンすると自動的にホーム画面が表示されます

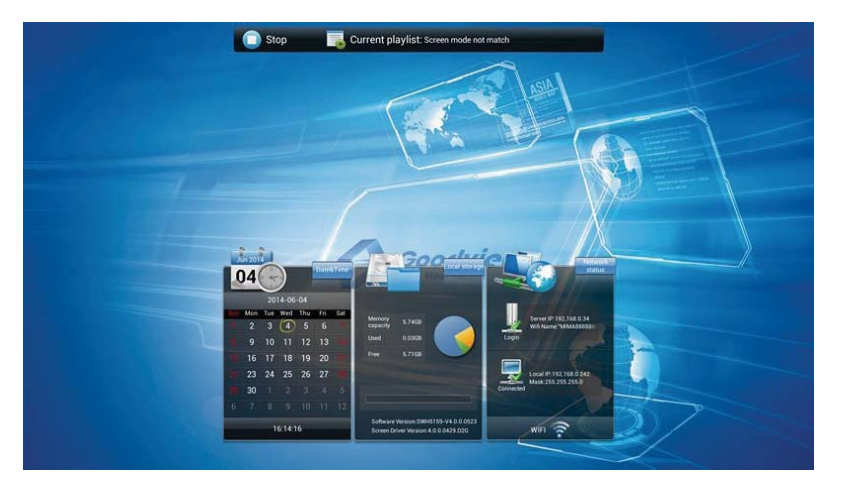

リモコンの Setup ボタンを押して System Setting のメニューを 表示させます

メニューの選択はリモコンの矢印キーで選択し、再生ボタンで確定 します

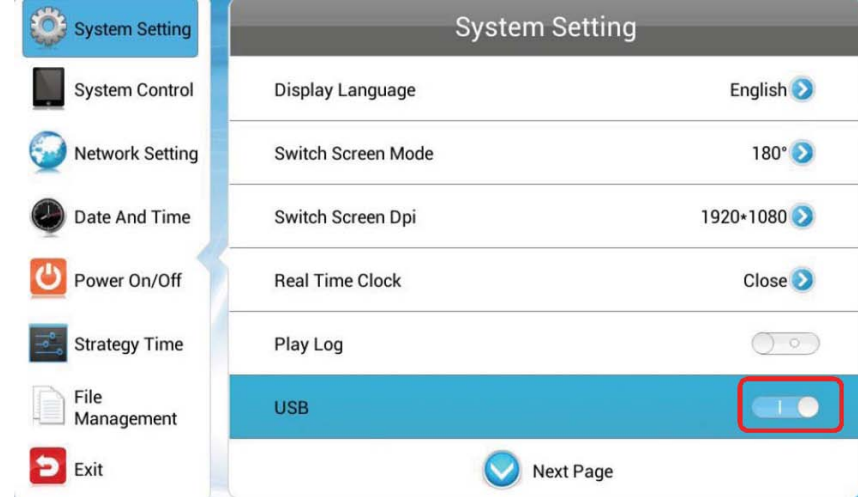

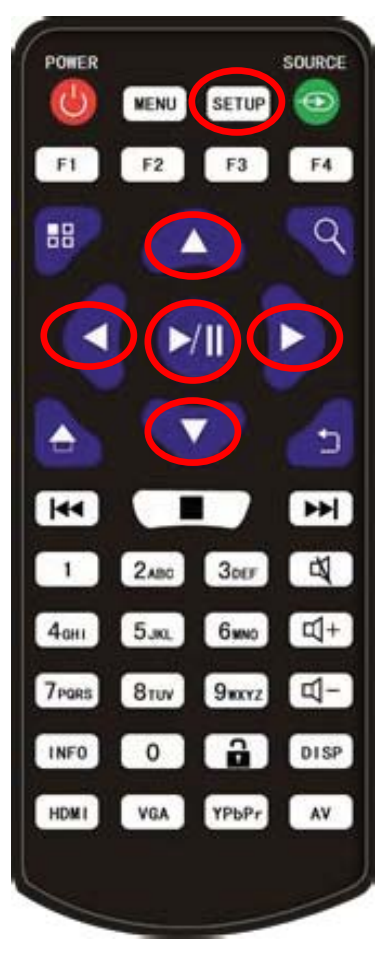

各項目を選択・変更するにはブルーのハイライト表示を矢印キーで移動させ、再生ボタンで項目 を変更させることができます

上図の場合「USB」の項目まで矢印キーで移動し、再生ボタンを押すごとにオンとオフに切り 替わります

上図のように、USB がオンになっていることを確認します

次に System Control へ移動します

左列の System Control まで移動し、ハイライトしたら再生ボタンで System Control に入り ます

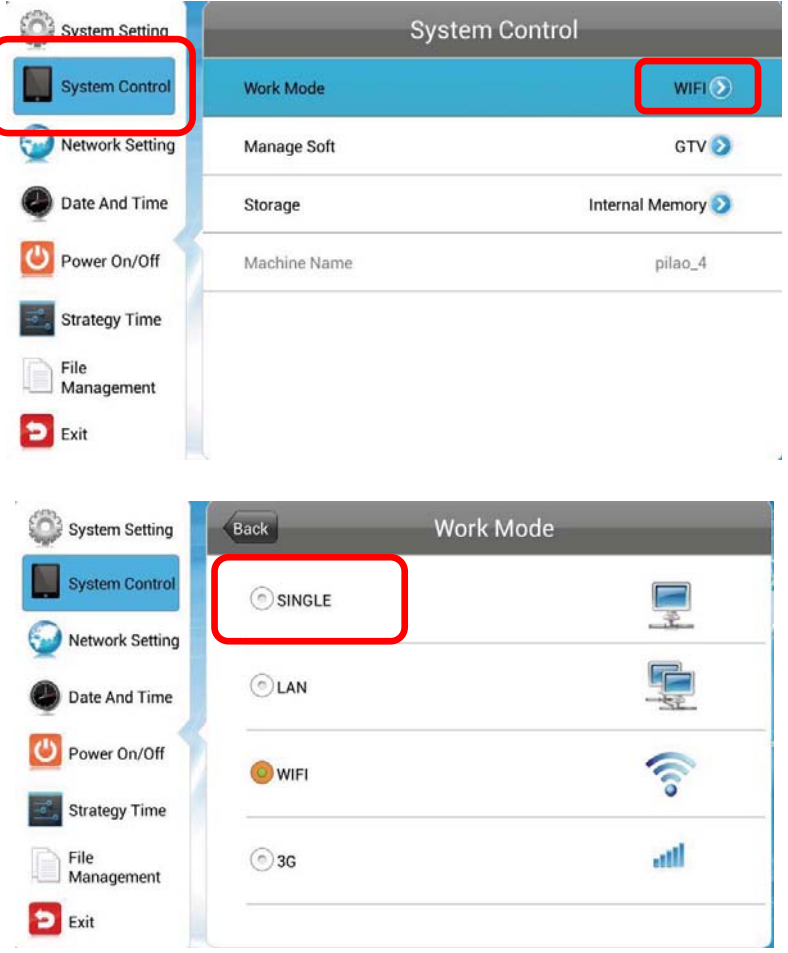

System Control の Work Mode を SINGLE に設定します

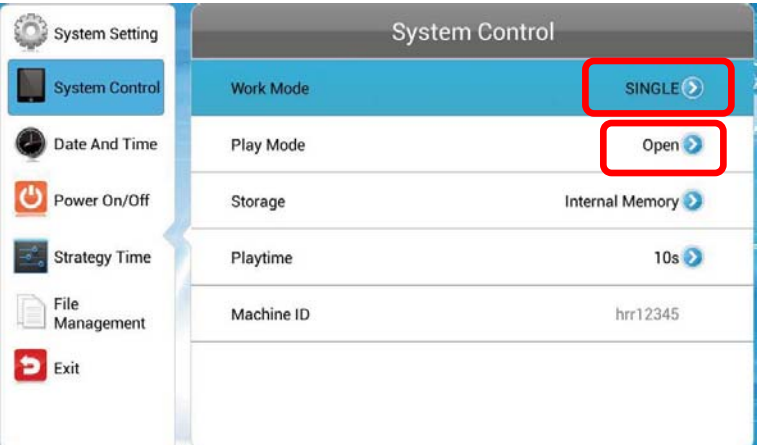

念のため Play Mode が Open になっていることを確認します

スライドショーの切り替え時間を設定します

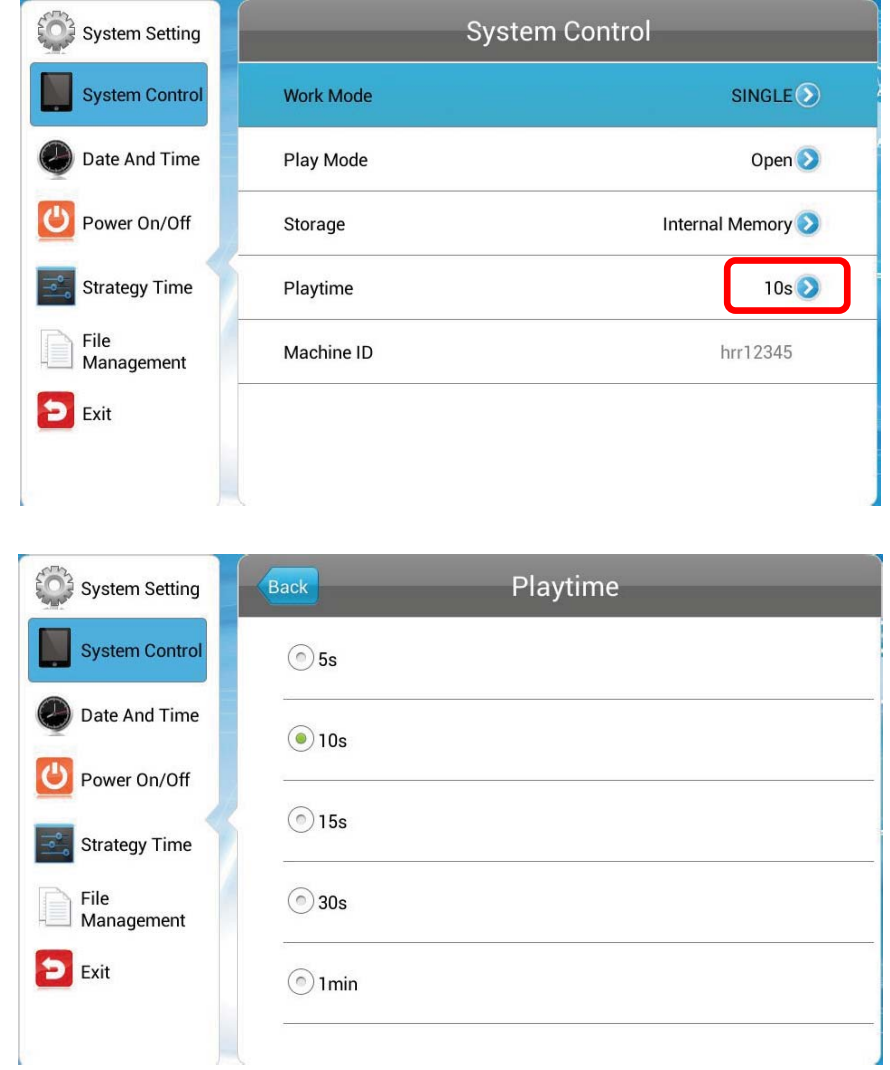

設定が完了したら、Exit で設定画面を終了させます このとき変更した内容によっては、サイネージが自動的に再起動します スライドショー再生のための設定は以上です

次にスライドショーで再生させる画像、動画、音声ファイルを用意します

USB メモリを用意して、ルートディレクトリ直下に再生させるファイルをコピーします(フォル ダー内に保存するとサイネージにコピーされません)

対応するファイル形式

- 動画: MPEG1, MPEG2, MPEG4, H.264, WMV
- 音声: MP3
- 画像: JPEG, BMP, PNG

スライドショーはファイル名順に再生され、数字→大文字→小文字が優先されるので必要に応じ てファイル名を変更すると再生順を調整できます

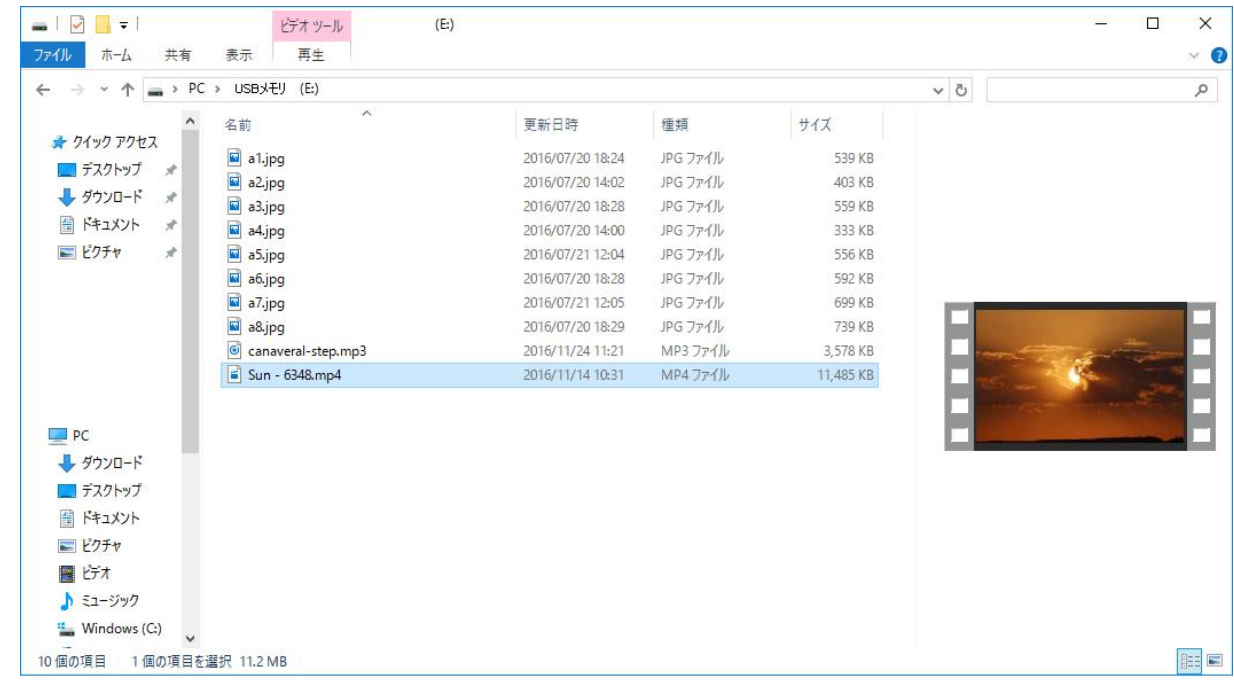

USB メモリをサイネージの USB ポートに接続すると下図のようにファイルチェック、コピー が始まります

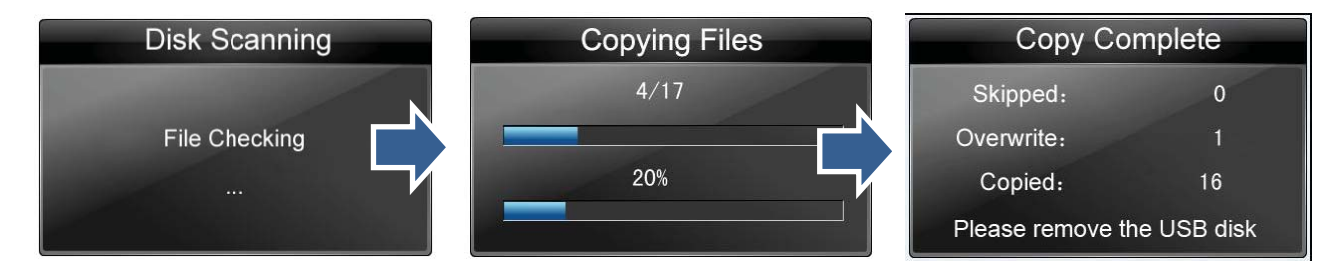

コピーが完了したら画面の指示通りに USB メモリを抜き取ります

自動的にスライドショーの再生が始まります

Goodview Japan / 工人舎デザイン株式会社